## **Manual de Utilização das bibliotecas digitais - Saraiva e Grupo A**

 Acessar o site da instituição no endereço: "www.univem.edu.br"; procurar pelo tópico "Outros"; clicar sobre o item "Educação a distância".

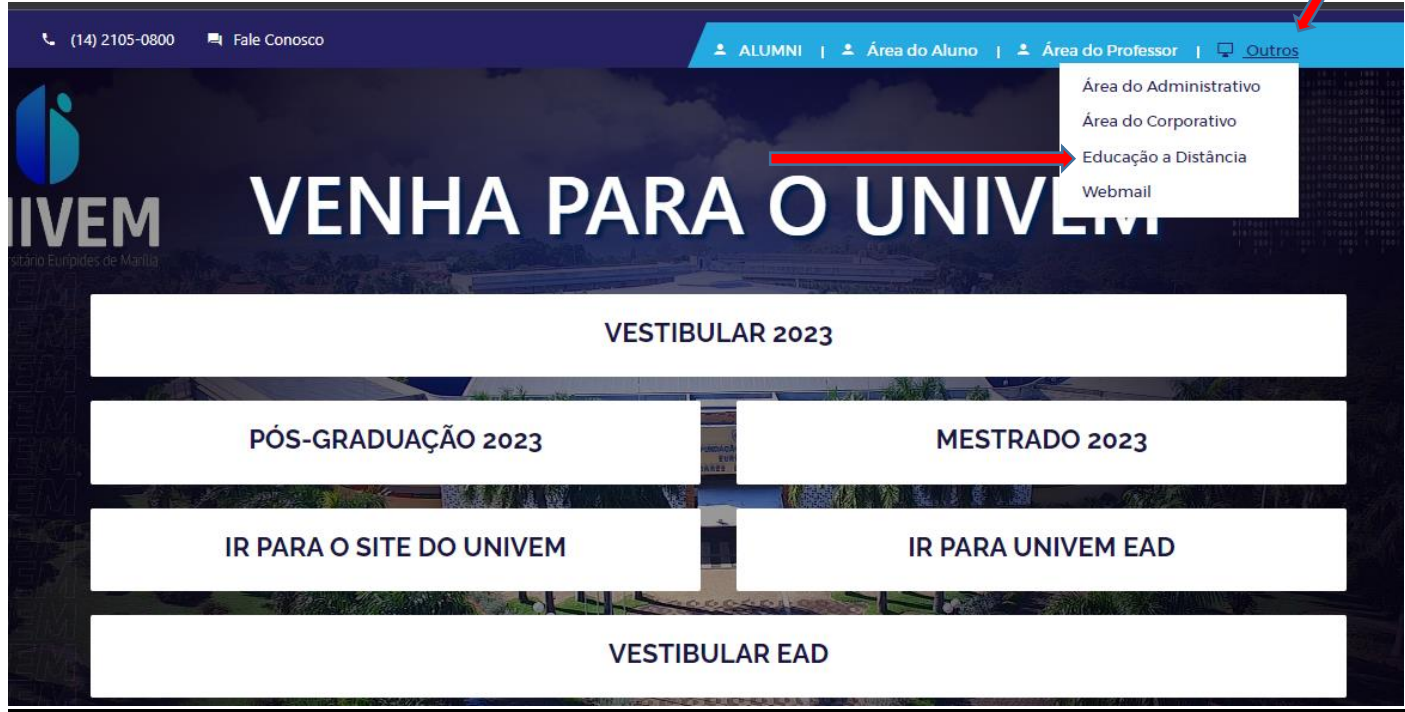

Preencher os campos "RA" e "Senha".

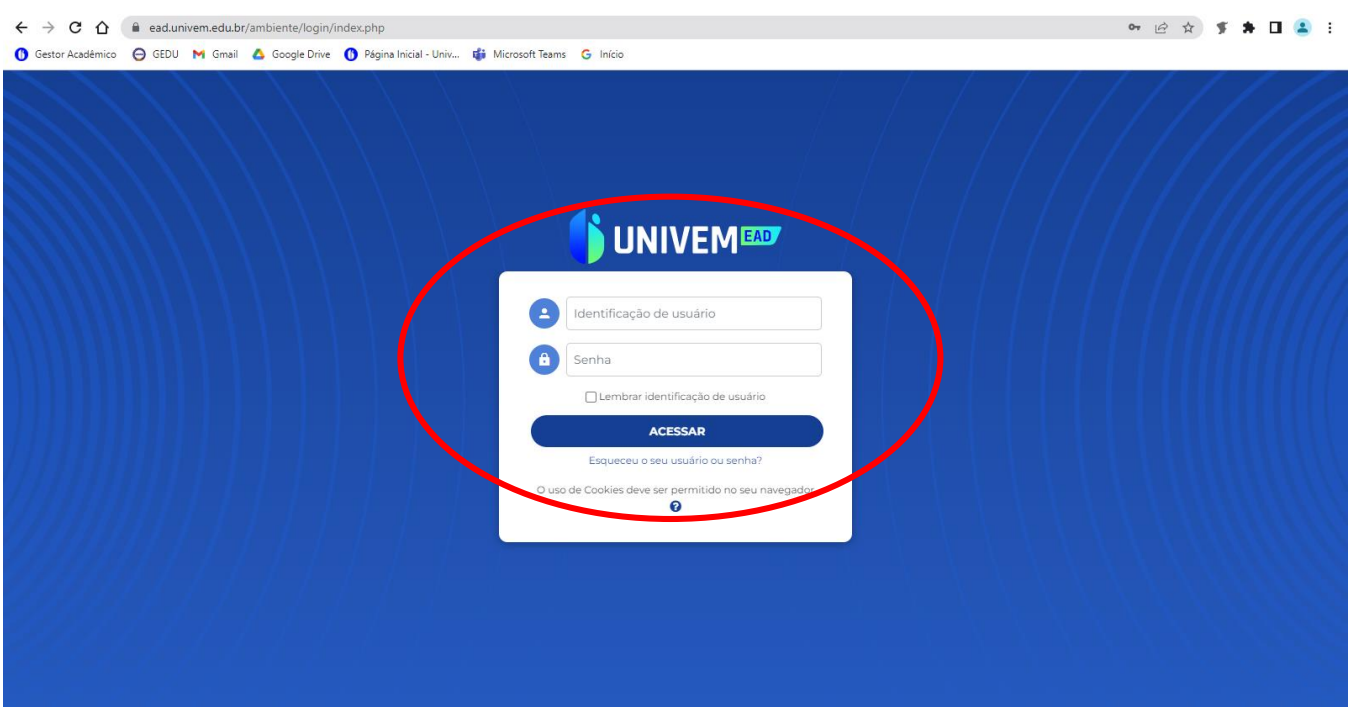

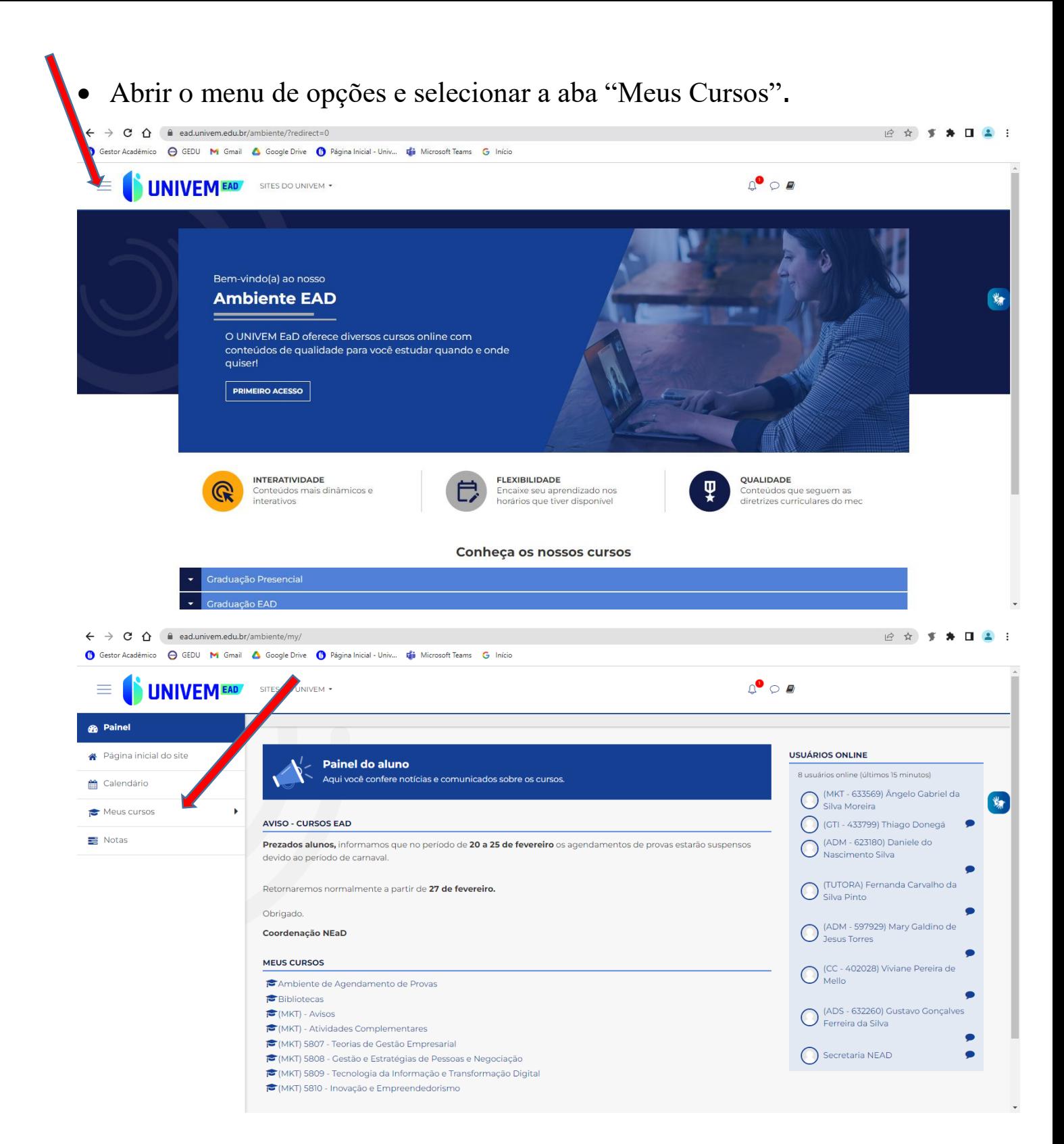

 Clicar sobre o tópico "Bibliotecas" e na página seguinte, escolher entre as opções "Biblioteca Grupo A" e "Biblioteca Digital Saraiva":

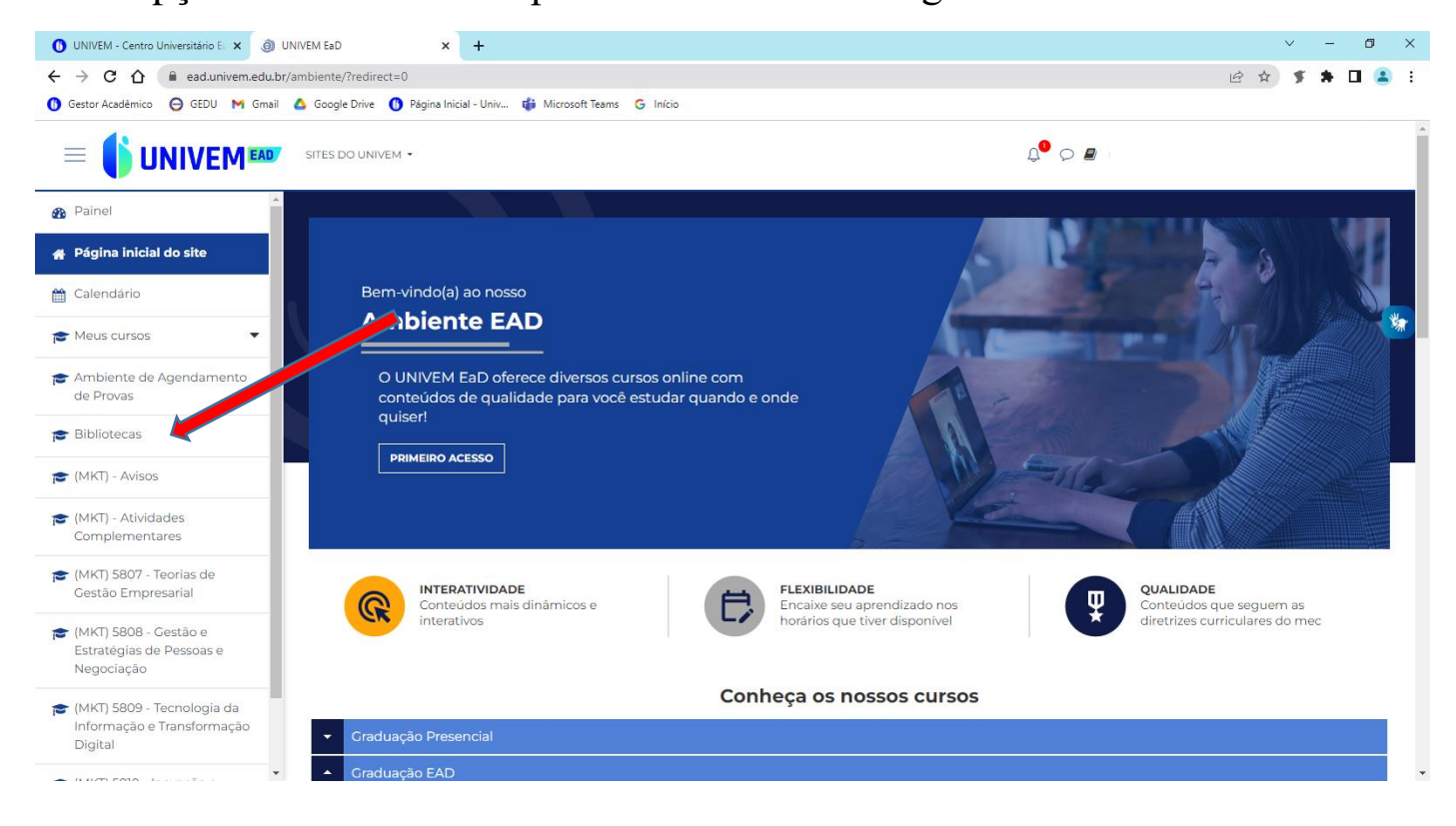

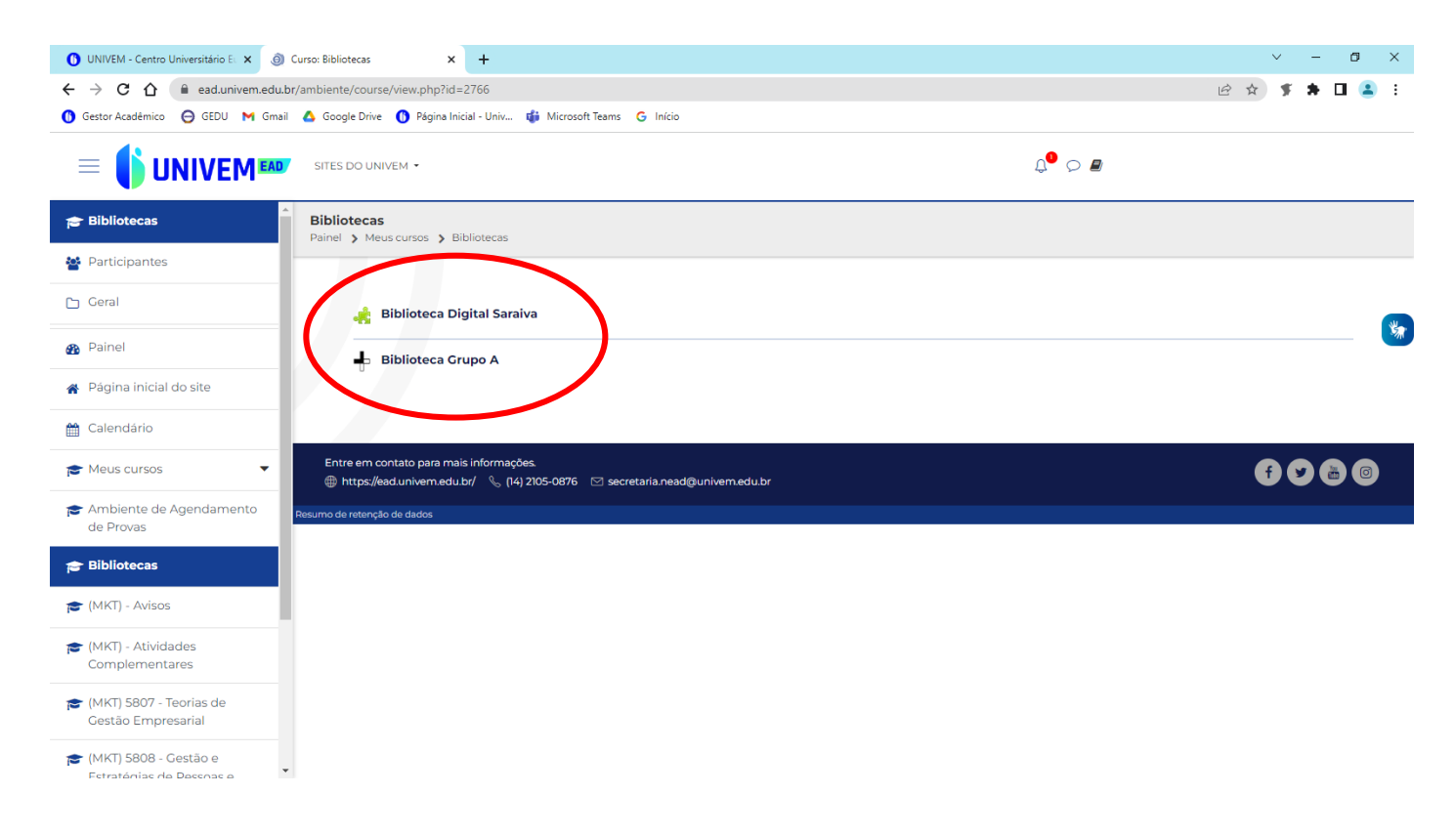

## **Página Inicial da Biblioteca A:**

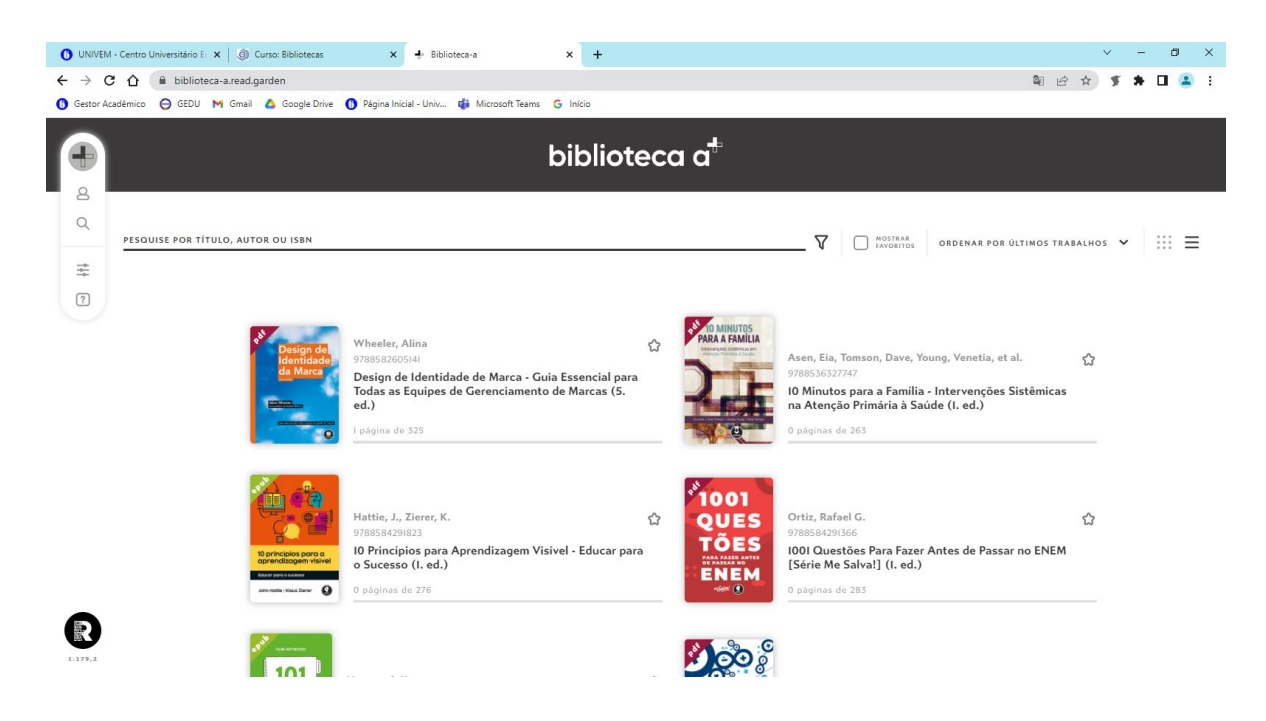

### **1 Biblioteca**

Esse é o painel inicial da Biblioteca A. Nele, você pode visualizar todos os seus eBooks, bem como fazer buscas simples e avançadas e filtrar as suas obras favoritas. Além disso, você pode acessar suas informações de perfil e fazer Log Out, saindo da interface da Biblioteca.

Veja a seguir todos esses recursos:

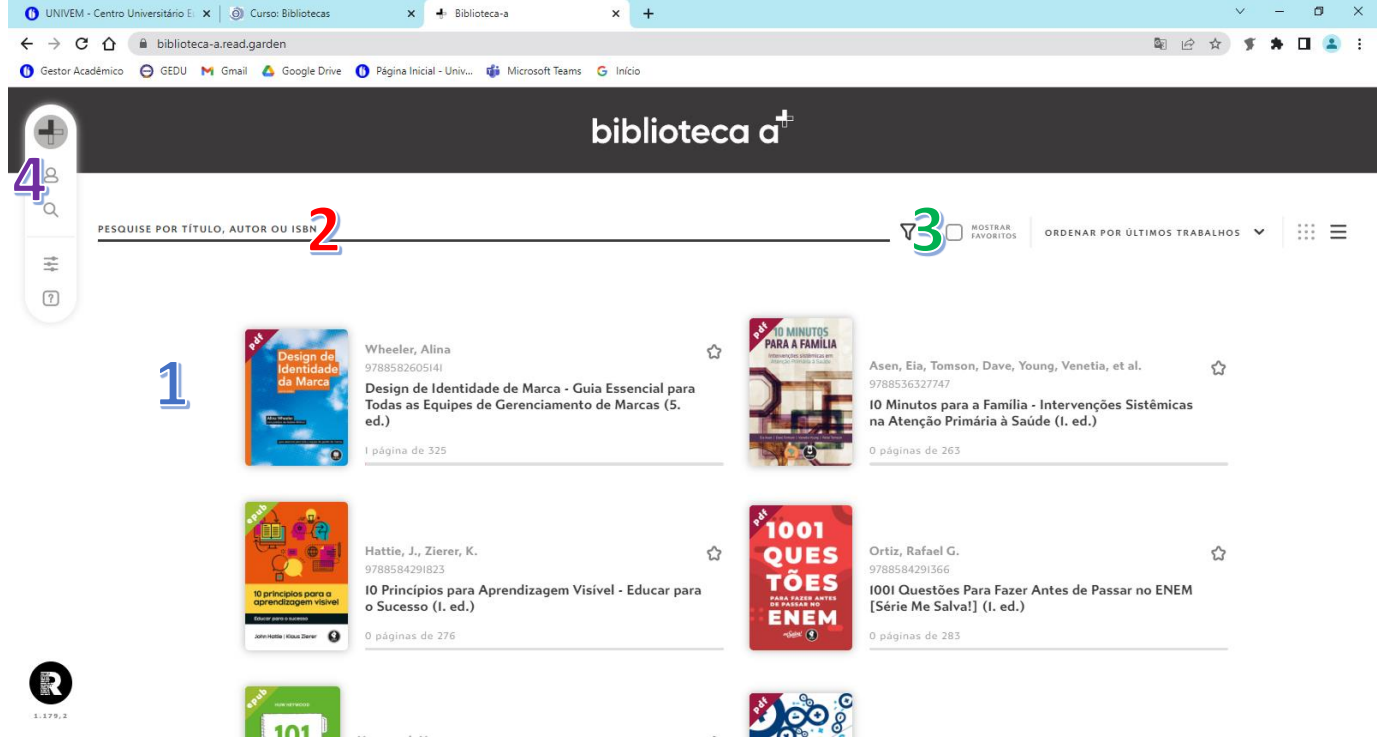

### **2 eBooks**

- Os eBooks sempre irão aparecer na sua biblioteca com as seguintes informações:

Favoritar 5

- 6 Capa
- 7 Informações: título, autores...

Página da obra em que você se encontra na leitura

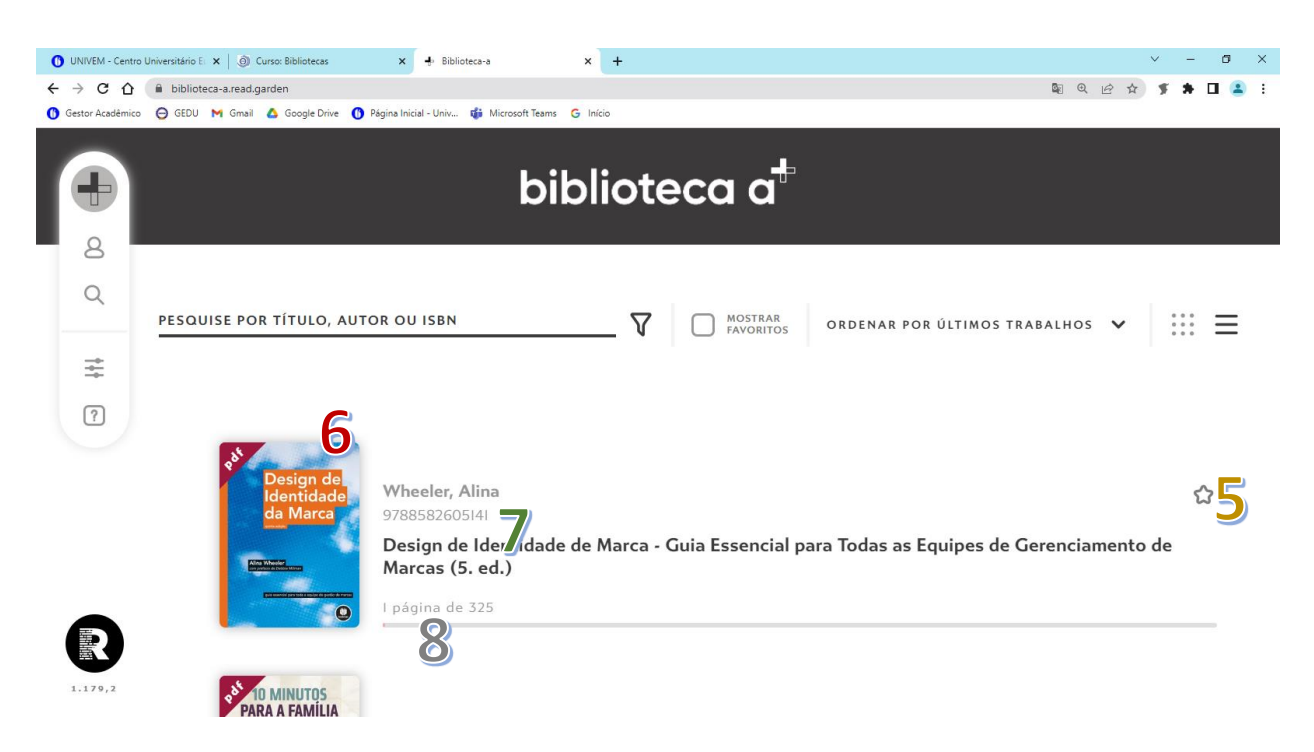

#### **3 Busca Avançada**

Usando o painel de pesquisa (clicando na lupa no lado esquerdo da tela), é possível consultas e filtro dos resultados.

É possível pesquisar utilizando uma ou mais palavras-chaves, ou utilizando a opção "ver filtros" para pesquisas por categorias, autor, data de publicação ou editor:

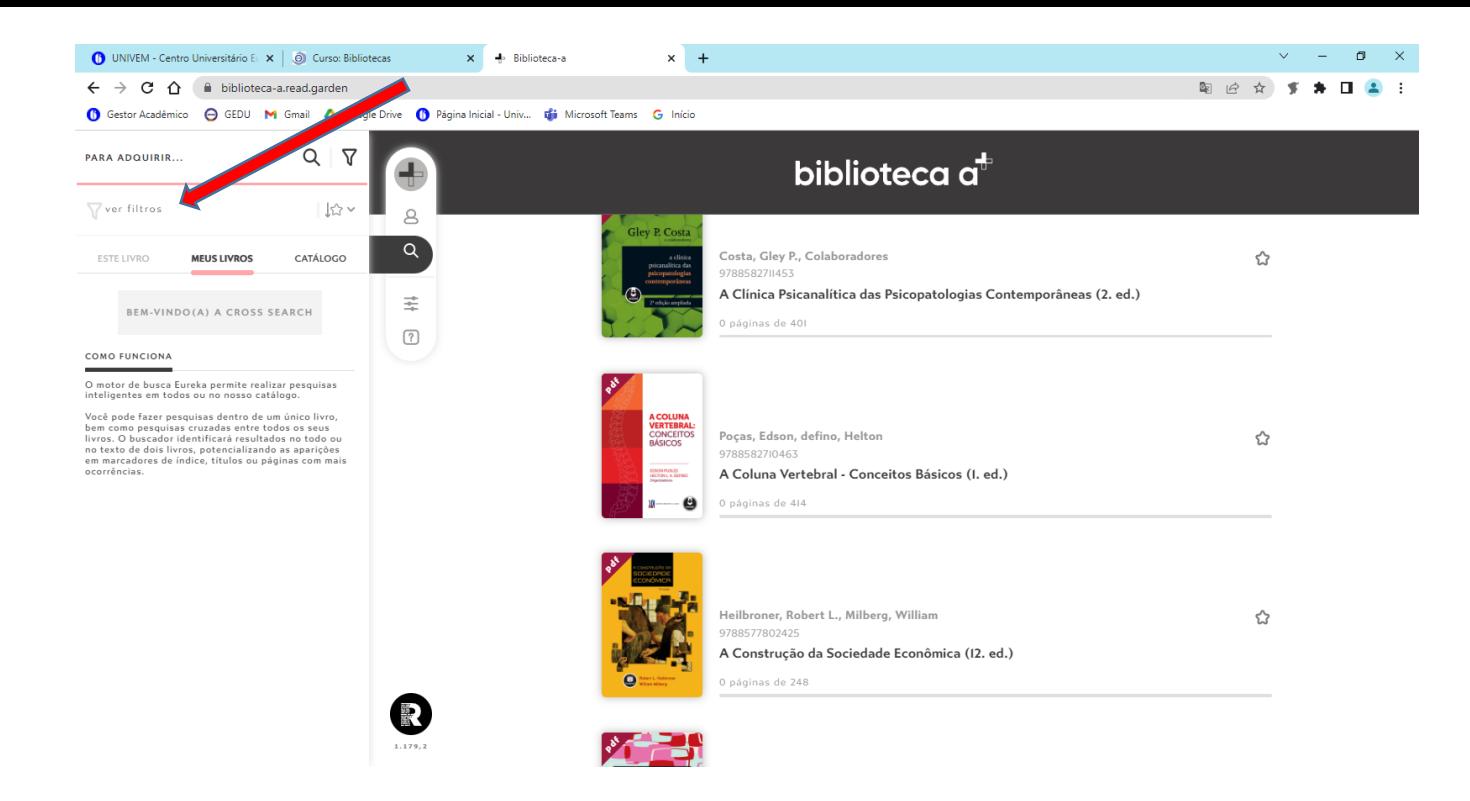

#### Abaixo, é possível seleção de outros filtros:

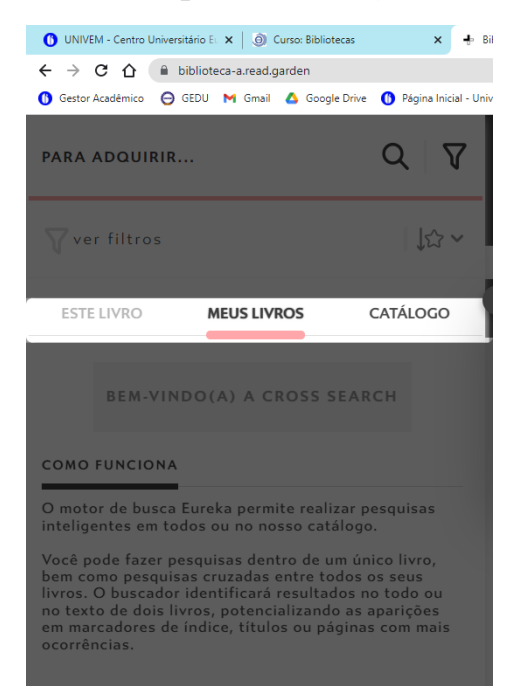

# **Página Inicial da Biblioteca Saraiva:**

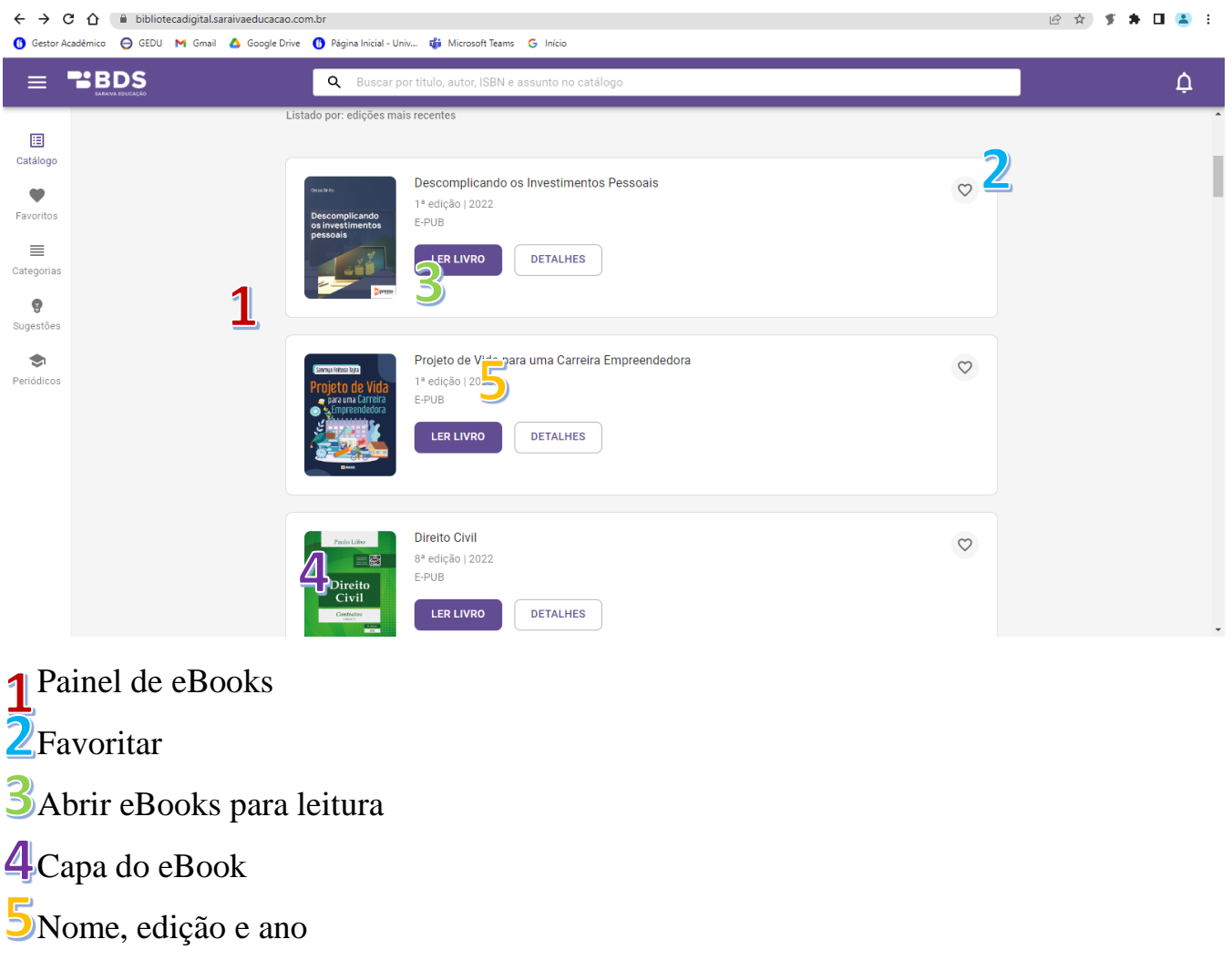

Na parte superior e lateral da tela, estão as ferramentas de busca, sendo possível realização de buscas simples ou avançada (lateral a esquerda do visor), com opção de favoritos, categoria, sugestões ou periódicos:

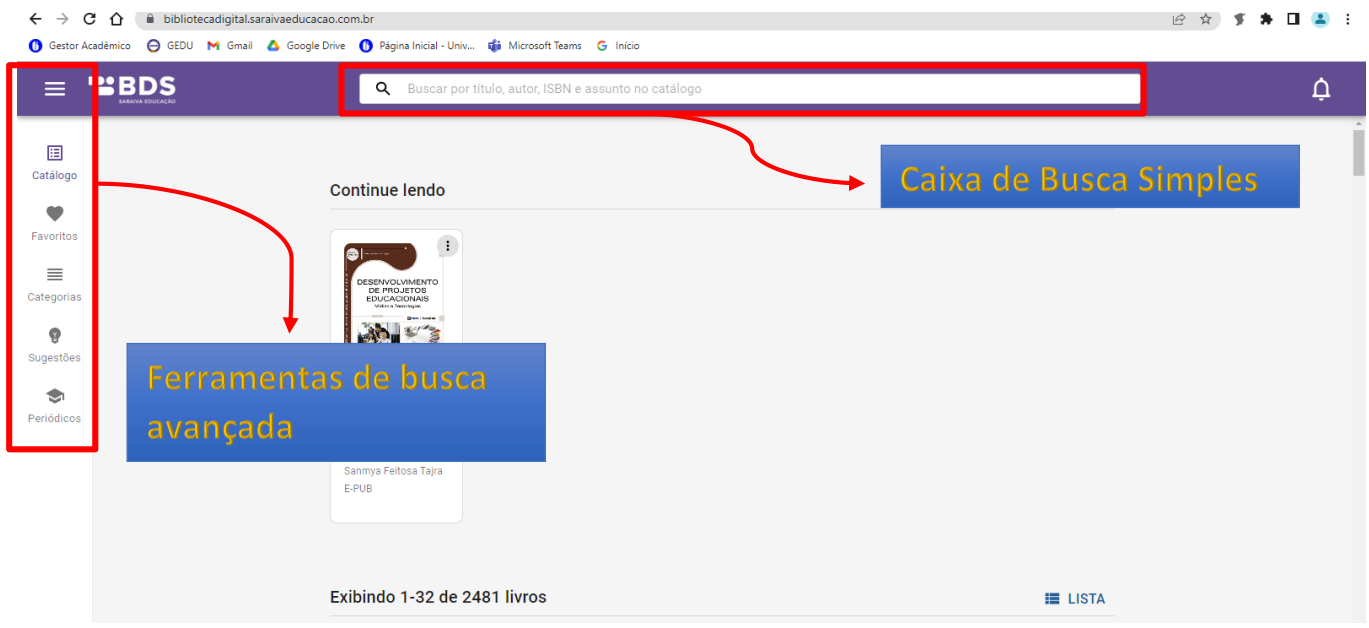